# CeltusTalk

## Manual

CeltusTalk is a discussion platform for Celtus dancers and parents and will be used for announcements regarding workshops, feiseanna etc.

There are two ways to use CeltusTalk:

- 1. As a mailing list
- 2. As an online forum

#### CeltusTalk as a mailing list

This is similar to what we used to have a few years ago with Yahoo Groups. Once we have your email in the system, you automatically get emails for every message written. For example:

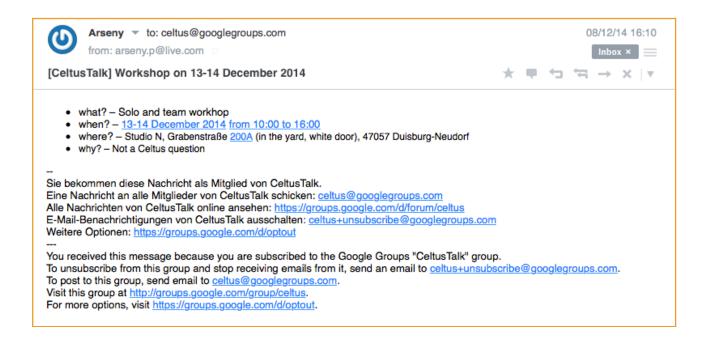

If you have a question or a comment you can either reply directly to the sender (here: <u>arseny.p@live.com</u>) or write a message to the entire school (<u>celtus@googlegroups.com</u>).

To avoid searching for announcements in old emails, you can (in addition to the mailing list) see an overview of all messages online in the CeltusTalk online forum.

### CeltusTalk as an online forum

This is what we had on the old website: a web page with all discussion threads in one place. In order to get access, you will need to have a Google account with the same email address as the one you've given us for the mailing list.

#### How to create a Google account

Go to <u>https://accounts.google.com/signup?lp=1&hl=en</u> and fill out the form. The email you use here must be the same one you provided us for the mailing list.

Tip 1: Click on "I prefer to use my current email address" if your mailing list email address is not from Gmail.

Tip 2: The phone number is NOT a mandatory field.

Follow the instructions from Google. You should get a confirmation that your Google account has been created.

With a Google account you can log in to the CeltusTalk web page using your Google account login and password. It should look similar to this:

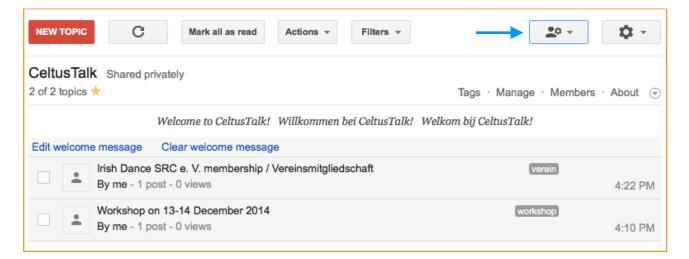

Reading and posting messages is relatively intuitive and I will not cover it here. If you have any questions, feel free to contact me at <u>arseny.p@live.com</u>

**One last tip**: If you want to change the display language to e.g. German or Dutch, go to <u>https://groups.google.com/forum/?hl=en#!forum/celtus</u> and click on the big button in the top right corner ("My Settings", see picture above). Click on "Change Display Language", choose the language of your choice, tick off "Always use this language" and click "Save".